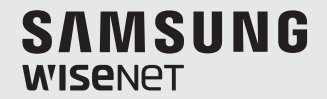

# **WISENET SMARTCAM**

คู่มือผู้ใช้

SNH-C6417BN

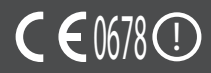

#### **ระบุคำ�แนะนำ�ในการให้บริการและเงื่อนไขการรับประกัน**

อุปกรณ์นี้เป็นไปตาม Part 15 ของหลักเกณฑ์ FCC ้การใช้งานต้องเป็นไปตามเงื่อนไขสองประการต่อไปนี้ (1) อุปกรณ์จะต้องไม่ก่อให้เกิด ี่ สัญญาณรบกวนที่เป็นอันตราย (2) อุปกรณ์จะต้องสามารถรับสัญญาณรบกวนที่เกิดขึ้น รวมทั้ง ี สัญญาณรบกวนที่อาจทำให้เกิดการทำงานที่ไม่พึงประสงค์ หมายเหตุจาก FCC:

้ผ้ผลิตจะไม่รับผิดชอบด ๆ ต่อสัญญาณวิทยุหรือโทรทัศน์ที่ถูกรบกวนเนื่องจากการดัดแปลง อุปกรณ์โดยไม่ได ้รับอนุญาต ี่การดัดแปลงอาจทำให้ผู้ใช้เสียสิทธิ์ในการใช้งานอุปกรณ์

#### **WiseNet SmartCam** คู่มือผู้ใช้

#### **ลิขสทธิ์ ิ**

©2017Hanwha Techwin Co., Ltd. สงวนลิขสทธิ์ ิ

#### **เครื่องหมายการค้า**

ี …………………………<br>เครื่องหมายการค้าแต่ละรายการในที่นี้เป็นเครื่องหมายการค้าลงทะเบียน ชื่อของผลิตภัณฑ์และ ้เครื่องหมายการคำอื่น ๆ ที่ระบไวไนค่มือเล่มนี้เป็นเครื่องหมายการค้าของบริษัทที่เกี่ยวข้อง

#### **ข้อจำกัด**

สงวนลิขสทธิ์ของเอกสารนี้ ห ้ามท� ิ ำซำ�้ แจกจ่าย หรือแก ้ไขดัดแปลงบางสวนหรือทั้งหมด โดยไม่ได ้รับ ่ อนุญาตอย่างเป็นทางการไม่ว่าจะในสถานการณ์ใด ๆ

#### **ข้อสงวนสทธิ์ ิ**

Hanwha Techwin พยายามอย่างเต็มที่ในการตรวจสอบความถูกต้องและสมบูรณ์ของเนื้อหาในเอกสาร ิชุดนี้ แต่ไม่สามารถรับประกันเนื้อหาต่าง ๆ ที่จัดเตรียมไว้นี้ การใช้ข้อมูลในเอกสารชุดนี้และผลลัพธ์ที่เกิด ขึ้นถือเป็นความรับผิดชอบของผู่ใช Hanwha Techwin สงวนสิทธิ์ในการแก่ไขเนื้อหาในเอกสารชุดนี้โดย ไม่ต ้องแจ้งให ้ทราบล่วงหน้า

#### **คำ�แนะนำ�และการรับประกัน**

ผู้ผลิตจะไม่รับผิดชอบด ๆ ต่อสัญญาณวิทยุหรือโทรทัศน์ที่ถูกรบกวนเนื่องจากการดัดแปลง ้อาไกรณ์โดยไม่ได้รับอนุญาต

การดัดแปลงดังกล่าวจะทำให้เสียสิทธิ์การรับประกับและผู้ใช้เสียสิทธิ์ในการใช้งานผลิตภัณฑ์

#### **คำ�เตือน**

- ประกอบและติดตั้งผลิตภัณฑ์โดยผ่ใหญ่ที่มีความรู้ความเข้าใจเท่านั้น
- ก่อนใช้ ให้อ่านคำแนะนำต่าง ๆ ในค่มืออย่างละเอียดและปฏิบัติตามคำแนะนำ คำเตือนที่ แจ ้งไว ้ที่คู่มือและที่จัดพิมพ์ไว ้ที่ผลิตภัณฑ์
- เพื่อไบ่ให้สายไฟพับกับ อย่าวางสายไฟบริเวณเตียงบอบเด็กหรือเฟอร์บิเจอร์สำหรับเด็กเล็ก เก็บเครื่องและสายไฟให ้พ้นมือเด็ก
- ติดตั้งสายไฟด้วยความระมัดระวังและให้พ้นมือเด็ก
- อย่าใช้ผลิตภัณฑ์ใกล้อ่างน้ำ ซิงค์ เครื่องซักผ้าและห้องใต้ดินที่เปียกชื้นเพื่อป้องกันปัญหา จากคาาบทึ้บ
- ผลิตภักเฑ์ออกแบบบาสำหรับใช่งาบใบอาคาร
- ผลิตภัณฑ์ไม่ได้ออกแบบมาสำหรับตรวจการณ์ทางการแพทย์ และจะต้องมีการกำกับดูแล และป้องกันโดยผู้ใหญ่ระหว่างการใช้งาน
- เพื่อป้องกันเครื่องร้อนเกิน อย่าให้เครื่องโดดแสงแดดดโดยตรง อย่าติดตั้งหรือใช้เครื่องใกล้ ้ แหล่งความร้อน เช่น เครื่องทำความร้อน อปกรณ์ปรงอาหาร (เช่น เตาอบหรือเตาไฟฟ้า) ้ และอุปกรณ์อุ่นร้อนอื่น ๆ (เช่น แอมปลิฟายเออร์ โทรทัศน์ ฯลฯ)
- ใช้เครื่องใบที่อากาศถ่ายเทสะดาก หลีกเลี่ยงการวางใกล ้เสาหรือเฟอร์นิเจอร์ที่จะกีดขวางทางระบายอากาศขณะติดตั้ง ผลิตภัณฑ์
- ใช้อะแดปเตอร์จ่ายไฟที่จัดไว้ให้เท่านั้น หากใช้อะแดปเตอร์จ่ายไฟที่ไม่ผ่านการรับรอง อาจ ้ทำให้ผลิตภัณฑ์เสียหายได้ ใช้อะแดปตอร์จ่ายไฟกับแหล่งจ่ายไฟตามปกติสำหรับครัวเรือน
- ระวังของแหลมหรือมีคมสอบ ๆ สายอะแดปเตอร์เพื่อไม่ให้สายเกิดความเสียหายโดยไม่ได้ ตั้งใจ
- อย่าให้สายฉีกขาดขณะต่อ/ปลดอะแดปเตอร์กับเต๋ารับที่ผนัง
- เพื่อป้องกับสายพับกับ หลีกเลี่ยงการใช้สายพ่างกับสายไฟอะแดปเตอร์
- สามารถซ่อมแซมแล็ตภัณฑ์ได้โดยช่างให้บริการของ Hanwha Techwin เท่านั้น
- ขณะใช้ผลิตภัณฑ์เพื่อดูแลเด็ก ระวังอย่าให้เด็กเล่นผลิตภัณฑ์
- ผลิตภัณฑ์บางส่วนมีส่วนประกอบที่อาจทำให้เกิดปัญหาของระบบการหายใจได้ เก็บ ือปกรณ์เสริมและชิ้นส่วนเล็ก ๆ ของผลิตภัณฑ์ให้พ้นมือเด็ก
- ผลิตภัณฑ์ไม่ได ้ออกแบบมาเพื่อใชงานเพื่อดูแลเด็กแทนบุคคลปกติ ้
- ผลิตภัณฑ์ไม่ได้ติดตั้งระบบแจ้งเตือนเร่งด่วนไปยังผ้ปกครองเมื่อเด็กเกิดอุบัติเหต/มีการ ้เคลื่อนไหวที่รวดเร็วผิดปกติ ดังนั้นจะต้องคอยตรวจสอบเป็นระยะ ๆ
- เครื่องและสายอากาศจะต้องไม่ทำงานหรือมัดรวมกับสายอากาศหรือเครื่องส่งสัญญาณอื่น ้ ๆ เว้นระยะอย่างน้อย 20 ซม. ระหว่างสายอากาศและบุคคลเป้าหมายของอุปกรณ์เพื่อให้ เป็นไปตามเงื่อนไขการรับสญญาณ RF ั
- โปรดทราบว่าข้อมูลของการ์ด micro SD ที่ใช้สำหรับวัตถุประสงค์อื่น ๆอาจถูกลบทิ้งเมื่อ เสียบการ์ดเข้าไปในกล้อง

# **เนือห้ า**

#### **เริ่มต้นใชง้าน**

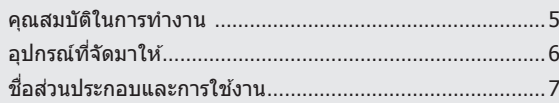

#### **การติดตั้งและเชอมต่อเครือข่ ื่ าย**

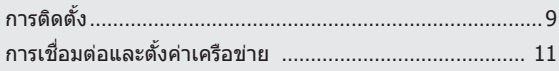

#### **การตรวจการณ์**

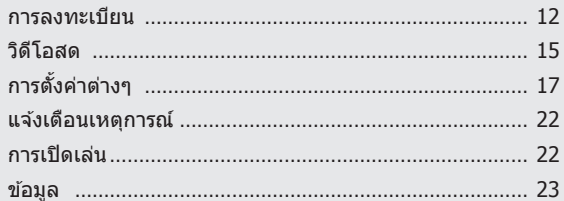

#### **ภาคผนวก**

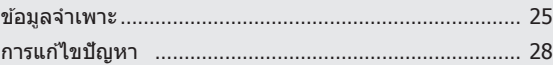

01

# หลัดภัณฑ์ Wi-Fi เฉพาะทาง<br>- กล่องถ่ายรูปได้ลงทะเบียนผ่<br>- นุ่ม Wi-Fi Direct ท่าให้เชื่อง<br>- เพียงเข้าไปที่โฮมเพล (www.uaะติดตั้งโปรแกรมโดยไม่ต่<br>- สามารถใช้ PC โน้ตบุ๊กหรือส<br>- สามารถใช้ PC โน้ตบุ๊กหรือส<br>- สามารถใช้ PC โน้ตบุ

# **คุณสมบัติในการทำงาน 5 อุปกรณ์ที่จัดมาให้ 6 ชอสื่ วนประกอบและก ่ ารใชง้าน 7** แหล่งจ่ายไฟ 8

# **คุณสมบัติในการทำงาน**

- 
- กล้องถ่ายรูปได้ลงทะเบียนผ่านการเชื่อมต่อ Wi-Fi
- **ติดตั้งง่าย**
	- ปุ่ม Wi-Fi Direct ทำให้เชื่อมต่อกับเราท์เตอร์ไร้สายได้ง่าย
	- เพียงเข้าไปที่โฮมเพจ (www.samsungsmartcam.com) จากนั้นทำการดาวน์โหลด และติดตั้งโปรแกรมโดยไม่ต่องอาศัยโปรแกรมติดตั้งแยก
- **ระบบตรวจการณ์ระยะไกล**
	- ้ คุณสามารถเชื่อมต่ออินเทอร์เน็ตได้ทุกที่ทุกเวลาเพื่อตรวจการณ์สถานที่จากระยะไกล
	- สามารถใช PC โน้ตบุ๊กหรือสมาร์ทโฟนเพื่อตรวจการณ์ ้
- **ระบบเตือนแบบเรียลไทม์**
	- ่ เมื่อพบการเคลื่อนไหวหรือเสียง สมาร์ทโฟนของคณจะส่งเสียงเตือนแบบเรียลไทม์
- **การบันทึกในการ์ด SD**
	- เมื่อมีเหตุการณ์เกิดขึ้น ผู้ใชสามารถบันทึกวิดีโอในการ์ด SD ได ้ ้
- **ระบบเสยงสองท ี าง**
- ี่ ลำโพงในตัวและไมโครโฟนรองรับการสื่อสารแบบสองทาง ทั้งนี้จะสามารถใช่ได้เฉพาะกับสมาร์ทโฟนเท่านั้น (ใช่ไม่ได*้*กับ PC หรือคอมพิวเตอร์ โน้ตบุ๊ก)

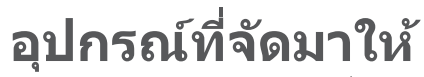

ตรวจสอบอุปกรณ์ต่าง ๆ ก่อนเปิดกล่องเครื่อง

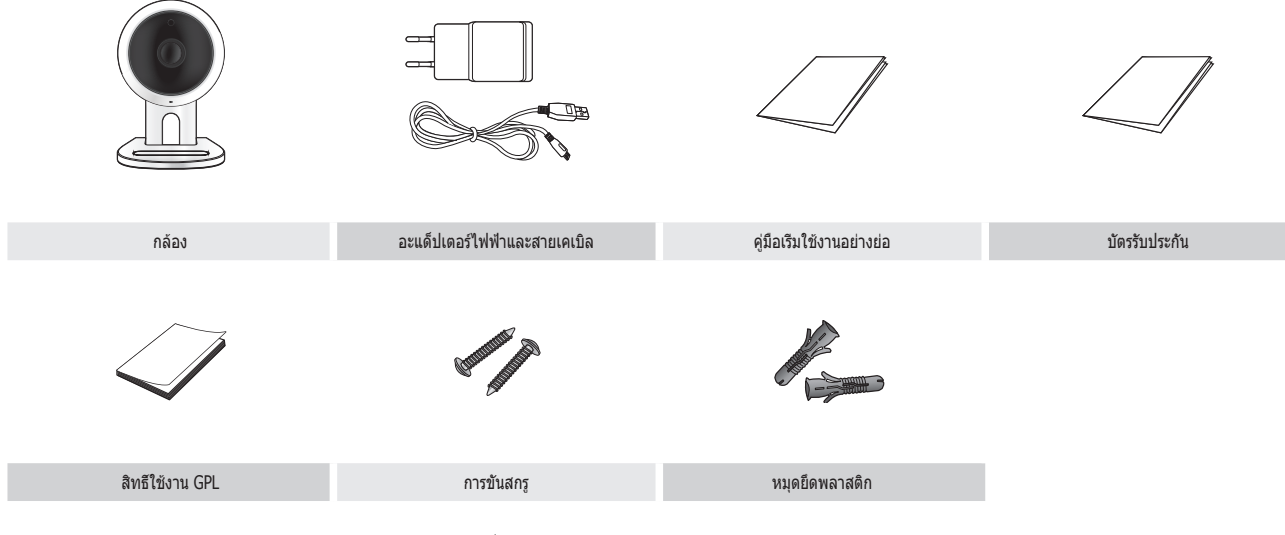

- n ` เก็บรักษาภาชนะบรรจุ คุณจะต ้องอ ้างอิงซเรียลนัมเบอร์ในภายหลังเพื่อลงทะเบียนกล ้อง ี
	- $\quad \blacksquare \quad$ อะแดปเตอร์อาจแตกต่างออกไปขึ้นอยู่กับปลายทาง

# **ชอส ื่ วนประกอบและก ่ ารใชง้าน**

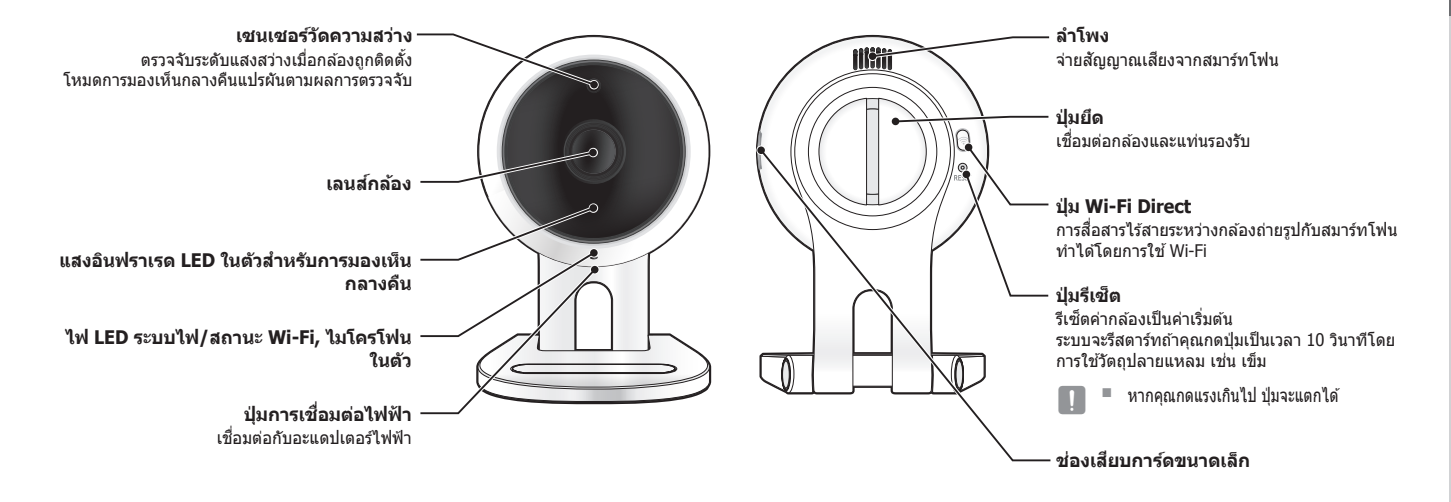

#### **แหล่งจ่ายไฟ**

้ เสียบอะแดปเตอร์จ่ายไฟเข้าที่เต๋ารับที่ผนัง จากนั้นต่อกล้องตามภาพ

- $\overline{\R}$   $\implies$  ใช้อะแดปเดอร์จ่ายไฟที่จัดไว้ให้เท่านั้น หากใช้อะแดปเตอร์อื่นนอกเหนือจากที่จัดมาให้ ในกล่อง เครื่องอาจทำงานไม่ถูกต้อง
	- $\quad \blacksquare \quad$ ต้องใช้เวลาประมาณ 1 นาทีก่อนกล้องจะบู๊ตเสร็จ
	- $\quad \blacksquare \quad$  จอ LED จะกระพริบเป็นสีแดงเวลากล้องเปิดใช้งาน

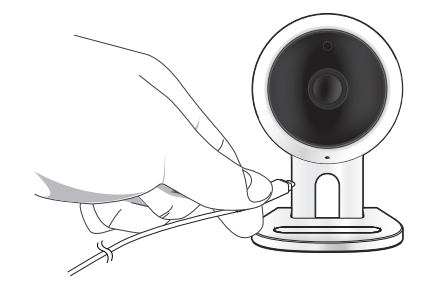

#### ❖ **สถานะ LED**

สถานะ LED ใชส้เพื่อแสดงสถานะ ี

ดูความหมายสัญลักษณ์ LED จากตารางด้านล่าง

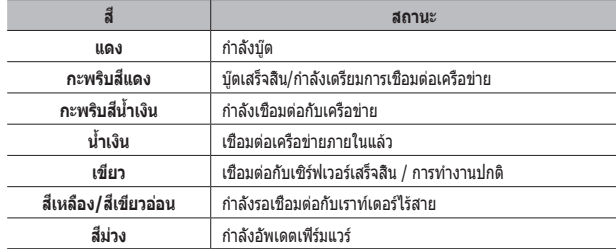

# ึการติดตั้งและเชื่อมต่อเครือข่าย

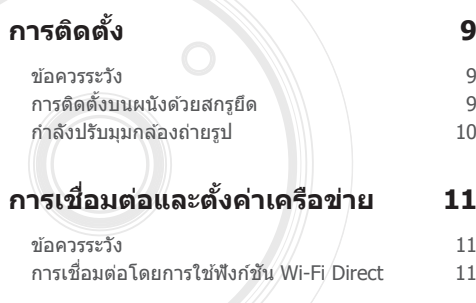

# **การติดตั้ง**

#### **ข้อควรระวัง**

- **1.** ติดตั้งกล ้องในจุดที่มีสญญาณ Wi-Fi โดยไม่ถูกรบกวน ั
- 2. เก็บให้ห่างจากความชื้น เช่น รอบ ๆ เครื่องให้ความชื้น
- ้ 3. เก็บให้พ้นแสงแดดโดยตรง แดดจัดหรือฝ่นละออง ติดตั้งในที่ที่มองเห็นได*้*ชัดเจน
- **4.** อย่าติดตั้งในที่ที่มีสงกีดขวางมาก ิ่
- **5.** เลนสจะต ้องสะอาดตลอดเวลา ์ เช็ดฝ่นออกโดยใช้ผ้าเนื้อน่ม

#### **การติดตั้งบนผนังด้วยสกรูยึด**

#### **การประกอบ**

- **1.** ถอดยางที่ยึดติดกับแท่นวางกล ้องออก
- **2.** ถอดสกรู (M3xL20) และหมุดยึด (Φ5x25 มม.) ออก
- **3.** หากท�ำการติดตั้งบนผนังไม ้ ให ้ติดตั้งที่รองรับกับ ผนังโดยใช้สกรยึดดังแสดงในภาพด้านข้าง อันดับ ี แรก ให้ใช้ไขควงฟิลลิปส์ขันสกรูรูสองรูบนผนังที่ คุณต้องการยึดกับที่รองรับให้แน่น

- 
- 

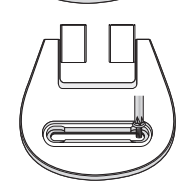

9

**4.** หากท�ำการติดตั้งบนผนังคอนกรีต ให ้ติดตั้งที่ ้<br>รองรับโดยใช้สกรและหมุดยึด อับดับแรก ให้ ทำเครื่องหมายบนผนังที่ซึ่งคุณต้องการยึดติดที่ รองรับดังแสดงในภาพ

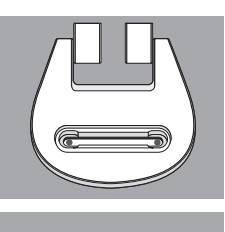

- **5.** บนต�ำแหน่งที่ท�ำเครื่องหมายไว ้ ให ้เจาะรูให ้ ได ้ความลึกประมาณ 3 ซม. เข ้าไปในผนังโดย ใช้ดอกสว่านเจาะและเจาะให้ได้ขนาดเส้นผ่าน ศูนย์กลาง 5 มม. สำหรับคอนกรีต นำเศษวัสดุที่ คงค ้างออกจากรูหลังจากการเจาะ
	- $\blacksquare$  ให้ใช้ความระมัดระวังขณะทำการเจาะเพื่อหลีก เลี่ยงการได ้รับบาดเจ็บ
- 6. เสียบหมุดยึดเข้าไปในแต่ละรูทั้งสองรูสำหรับสก ้รูยึด จากนั้นทุบด้านหลังของหมุดยึดด้วยค้อน ้หรือค้อนยางจนกระทั่งเสียบเข้าไปอย่างสมบูรณ์
- 7. เสียบสกรูเข้าไปในรูทั้งสองรูในผนัง และขันสกร*ู* ้ ยึดให้แบ่บโดยใช่ไขควงฟิลลิปส์
- 8. เชื่อมต่อปลั๊กอะแด็ปเตอร์เข้ากับขั้วสายไฟของ กล ้อง

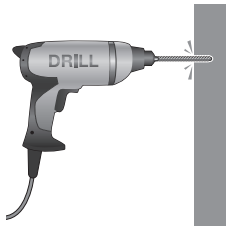

**9.** หากบานพับของที่รองรับเริ่มหลวมคลาย ให ้ถอด ฝาครอบยางออกและขันสกรยึดให้แบ่นโดยใช้ ไขควง

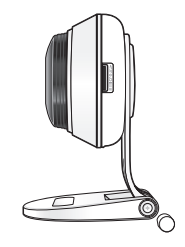

#### **กำลังปรับมุมกล้องถ่ายรูป**

- **1.** วางแท่นรองกล ้องบนผิวเรียบ
- **2.** ปรับมุมการถ่ายภาพตามความเหมาะสม
	- n ` หากบานพับของที่รองรับเริ่มหลวมคลาย ให ้ถอดฝาครอบยางออกและขันสกรูยึด ้าหน้ามีการเรือง ระบวนที่มีอีกการจะเกิด ของกล้อง

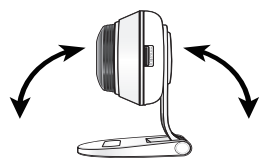

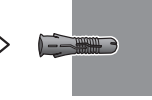

# **การเชอมต่อและตั้งค่ ื่**

#### **ข้อควรระวัง**

- การใช้งานเครือข่ายไร้สายอาจมีปัญหาขึ้นอย่กับเงื่อนไขแวดล*้*อมในการสื่อสาร
- ดรายละเอียดการตั้งค่าเครือข่ายและรหัสผ่านได้โดยติดต่อผัดแลระบบเครือข่ายหรือ **ผ**ู้ให้บริการ
- สำหรับบริการอินเทอร์เน็ตที่ต้องมีการตรวจรับรอง คุณอาจไม่สามารถใช้บริการนี้ได้ ในกรณีนี้ กรุณาติดต่อผู้ให ้บริการ
- อย่าใช้งานเครือข่ายที่ไม่ได้รับอนุญาต
- ยิ่งระยะห่างจากอปกรณ์เชื่อมต่อสัญญาณไร้สายมากเท่าไร การเชื่อมต่อเครือข่ายยิ่ง ใช้เวลามากขึ้นตามไปด้วย
- หากคุณไม่สามารถใช้งานเครือข่ายไร้สายที่เลือก ให้ลองใช้อุปกรณ์เชื่อมต่อไร้สาย ลื่บเพื่อทำการเชื่อบต่อ
- ดรายละเอียดเพิ่มเติมเกี่ยวกับเราเตอร์หรือการเชื่อมต่อไร้สายได้จากเอกสารกำกับ ของเราเตอร์หรือติดต่อผู้ผลิตเราเตอร์
- หากกล้องต่ออยู่กับเครือข่ายอุปกรณ์เชื่อมต่อสัญญาณไร้สายหลายตัว แพ็คเก็ตวิดีโอ ้บางส่วนอาจสูญหาย ขึ้นอยู่กับภาระในการสื่อสารบนเครือข่าย
- ภายใต้นโยบายเครือข่าย (การบล็อค UDP) ของผ่ให้บริการ การโอนข้อมลวิดีโออาจ จำกัดไว้ที่ 7 บาที ดูรายละเอียดเพิ่มเติมได ้จากหน้า 17 <**โหมดรีเลย์**>
- นอกเหนือจากสองกรณีข้างต้น คุณอาจพบความล่าช้าของเครือข่ายหรือสัญญาณ
- รบกวนเนื่องจากเงื่อนไขแวดล ้อมของเครือข่าย • ฮับบางตัวอาจมีปัญหาในการทำงานร่วมกัน

#### **าเครือข่าย การเชอมต่อโดยก ื่ ารใชฟังก์ช ้ น Wi-Fi Direct ั**

#### Wi-Fi Direct คืออะไร?

ุดณสามารถเชื่อมต่อกล้องถ่ายรูปของคุณกับเราท์เตอร์ได้อย่างง่ายดายโดยไม่ต้องมี สายเคเบิลเมื่อใชงาน Wi-Fi Direct ้

- 1. เมื่อเชื่อมต่อกับปลั๊กจ่ายไปแล*้*ว จอแสดงสถานะการใช้งาน LED จะส่องสว่างเป็นสี แดงและเริ่มกระพริบเมื่อพร้อมใช่งาน
- **2.** เมื่อกดปุ่ ม Wi-Fi Direct ที่ด ้านหลังกล ้องถ่ายรูป สจอแสดงภาพ LED จะเปลี่ยน ี เป็นสเหลือง/เขียวอ่อน ี

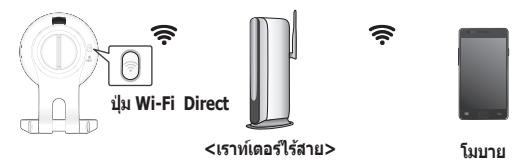

- 3. ลงทะเบียนและเลือกกล*้*องถ่ายรูป โดยศึกษาจากคำแนะนำในคู่มือการใช้งาน โหมดโมบาย
- 4. ขณะที่กล*้*องถูกเชื่อมต่อกับเซิร์ฟเวอร์ สถานะไฟ LED จะเป็นสีเขียว
- **5.** ตั้งสงแวดล ้อมเครือข่ายไร ้สายตามค� ิ่ ำแนะน�ำ <**ระบบเครือข่าย**> ที่หน้า 19
- 
- $\mathbb{R}$  = กล้องถ่ายรูปสามารถลงทะเบียนผ่านโหมดโมบายได้เท่านั้น<br>= คุณสามรถเขื่อมค่อย่านโหมดรีเอย์หวอเราท์เตอร์ไม่นี่ IIPnP
	- ` คุณสามรถเชอมต่อผ่านโหมดรีเลย์หากเราท์เตอร์ไม่มี UPnP ื่ ึการกำหนดค่าอาจแตกต่างกันขึ้นอยู่กับรุ่นของเราเตอร์ โปรดดูคู่มือเราเตอร์
	- $\quad \blacksquare \quad$  กรุณาติดต่อผู้ให้บริการหากมีปัญหาในการเชื่อมต่อกับอินเทอร์เน็ต

# การตรวจการณ์ 03

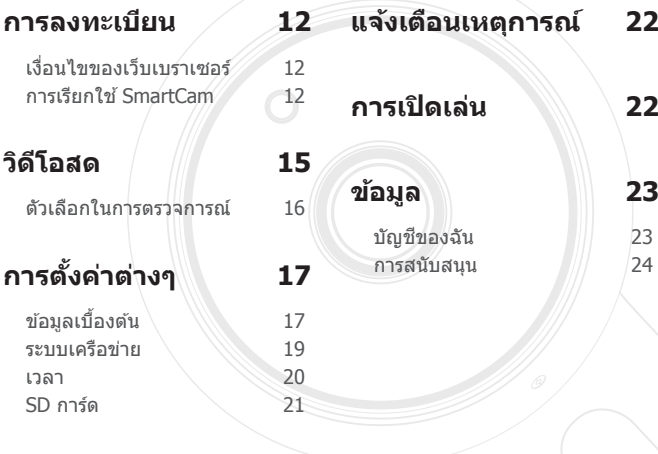

### **การลงทะเบียน**

ผลิตภัณฑ์นี้อนุญาตให ้ลงทะเบียนกล ้องถ่ายรูปผ่านสมาร์ทโฟนเท่านั้น ส�ำหรับรายละเอียดของการลงทะเบียนกล ้องถ่ายรูป โปรดดูที่คู่มือมือถือ

#### **เงื่อนไขของเว็บเบราเซอร์**

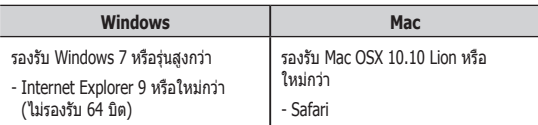

#### **การเรียกใช SmartCam ้**

- **1.** จาก PC ให ้เปิดเว็บเบราเซอร์ขึ้นมา
- **2.** ไปที่ http://www.samsungsmartcam.com
- **3.** เลือกภาษาที่ต ้องการ
- **4.** คลิก <**ลงชอเข้ ื่ าใช**> หรือ <**กำลังเริ่มต้นกับ SmartCam**>

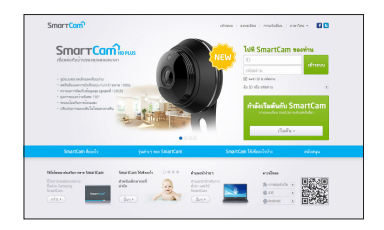

#### ❖ **การติดตั้งปลั๊กอิน**

คุณต ้องติดตั้ง plug-in ก่อนจึงจะสามารถมองเห็นรูปกล ้องถ่ายรูป

- 
- $\fbox{=} \gg #$  หากคุณล็อกอินหรือคลิกที่ <**กำลังเริ่มต้นกับ SmartCam**> จาก PC ขณะติดตั้ง ปลั๊กอินไว ้ หน้าต่างข ้อความการติดตั้งจะปรากฏขึ้นมา
	- $\quad \blacksquare \quad$  ขณะติดตั้งปลั๊กอิน เว็บเบราเซอร์จะปิดทำงานและคุณจะต้องเรียกใช่ไหม่
- 1) คลิก <**ดาวน์โหลด Plug-in**> เพื่อเรียกใชไฟล์ติดตั้ง ้

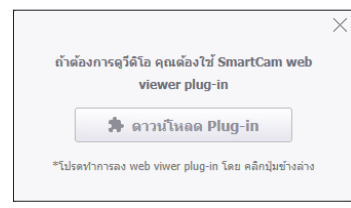

#### **สำหรับ Windows**

2) คลิก <**Next**>

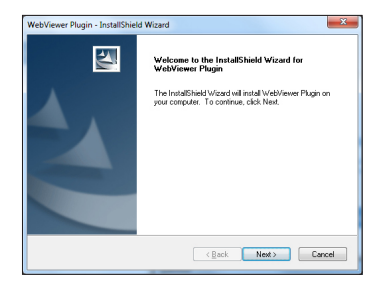

3) คลิก <**Install**> เพื่อเริ่มการติดตั้ง

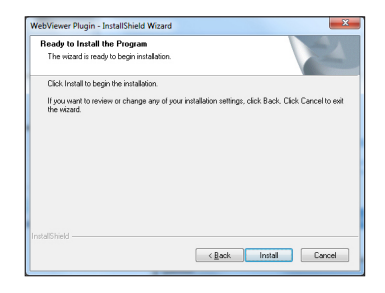

4) การติดตั้งเสร็จสนิ้

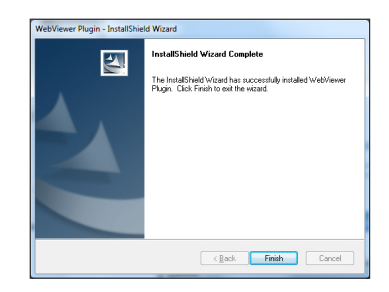

**การตรวจการณ์**

ันระกรศราจราก

#### **สำหรับ Mac**

2) คลิก <**Continue**>

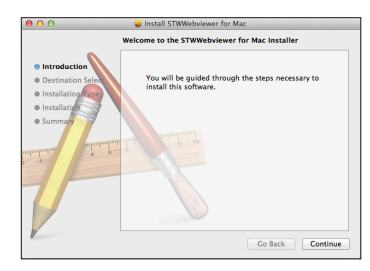

3) คลิก <**Install**>

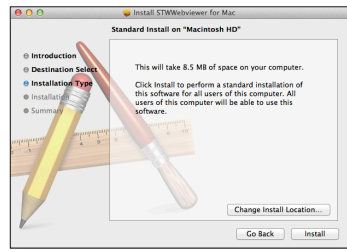

4) กรอกรหัสผ่าน MAC PC จากนั้นคลิก <**Install Software**>

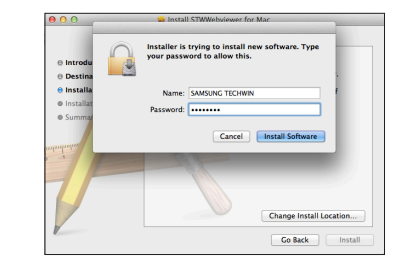

5) การติดตั้งเสร็จสนิ้

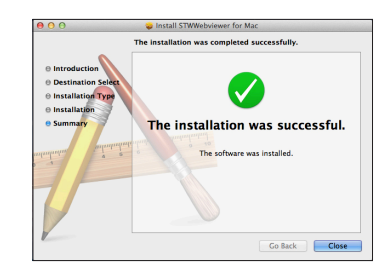

**5.** กรอกข ้อมูลที่ร ้องขอ จากนั้นคลิก <**สมัคร**>

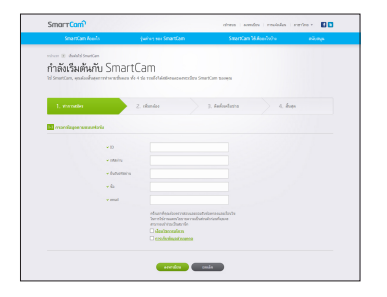

- ID : ใชตัวอักษรและตัวเลขร่วมกันยาว 8 14 ตัวอักษร ้
- รหัสผ่าน : เพื่อให้เกิดความปลอดภัยมากยิ่งขึ้น ให้จัดทำรหัสผ่านที่มีอักขระ พิเศษ ตัวเลขและอักขระภาษาอังกฤษ
	- ี ความยาวและข้อจำกัดอื่น ๆ สำหรับรหัสผ่าน
		- ตัวอักษรภาษาอังกฤษ/ตัวเลขร่วมกัน: ยาว 10 ตัวอักษรขึ้นไป
		- รหัสผ่านจะต ้องไม่ตรงกับ ID ของคุณ
		- ห ้ามพิมพ์ซ�้ำ เชน 1212abab,azxsazxs ่
		- ณไม่สามารถใชอักขรเรียงติดกันมากกว่า 4 ตัว ้ เชน 1234, abcd ่
		- คุณไม่สามารถใช้อักขระบนแป้นพิมพ์ qwerty เรียงต่อกันมากกว่า 4 ตัว เชน asdf, 7890 ่
		- คุณไม่สามารถใชอักขระเหมือนกันต่อเนื่อง 4 ตัว ้ เชน !!!!, 1111, aaaa ่
- ยืนยันรหัสผ่าน : กรอกรหัสผ่านอีกครั้งเพื่อทำการยืนยัน
- ชื่อ : กรอกชื่อผ่ใช้
- email : คุณจะต้องกรอกอีเมลแอดเดรสที่ถูกต้องเนื่องจากต้องใช้อีเมล ี แอดเดรสนี้เพื่อสืบค*ั*่น ID/รหัสผ่านชั่วคราวในกรณีที่ทำ ID หรือรหัสผ่านของ คุณสูญหาย

### **วิดีโอสด**

**1.** เลือกกล ้องจากรายการกล ้องที่ด ้านซายบนของหน้าจอ ้

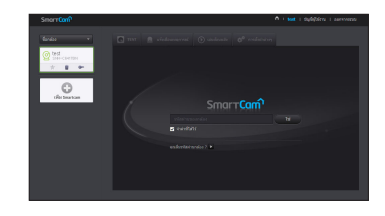

- ี ไอคอนสีเทาใช้แจ้งว่ากล้องไม่ได้ใช้งาน และคุณไม่สามารถใช้ตรวจการณ์ได้ตอนนี้
- **2.** กรอกรหัสผ่านกล ้อง จากนั้นคลิก <**ใช**>**่**
	- n ` เลือก <**จดจำ**> เพื่อใชงานกล ้องโดยไม่ต ้องกรอกรหัสผ่านในครั้งถัดไป ้
	- ` หากต ้องการแก ้ไขรหัสผ่านกล ้อง ให ้ดูรายละเอียดในหัวข ้อ <**ข้อมูลเบืองต้น ้** > จาก หน้า 17

#### **3.** วิดีโอสดจะปรากฏขึ้นบนหน้าจอ

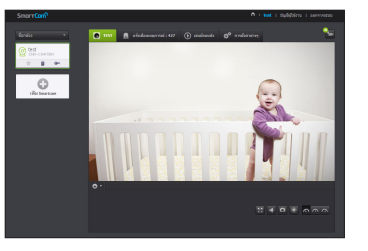

#### **ตัวเลือกในการตรวจการณ์**  $\boxed{1}$   $\boxed{2}$   $\boxed{3}$ n - test | ngéglénu | aanansem **ORST A** sindependent (b) obtiends k,  $n^{\circ}$  $\overline{16}$  $\bigoplus\limits_{\text{chifferrum}}$  $\left( 4 \right)$  $\overline{\mathbf{5}}$  $\boxed{15}$  $\bullet$  $\overline{14}$  $\Gamma$  $\frac{1}{2}$  $-\sqrt{7}$  $\overline{13}$  $\frac{1}{2}$  =  $\frac{1}{2}$  =  $\frac{1$  $\overline{12}$  $\bullet$  $\boxed{9}$  $\overline{10}$  $\overline{11}$

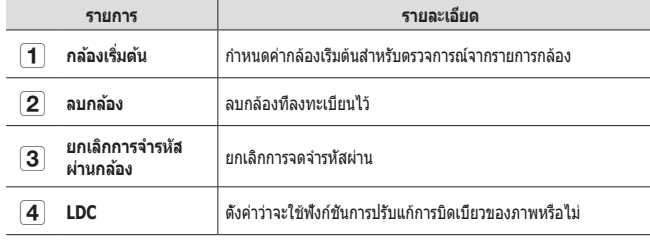

÷.

÷

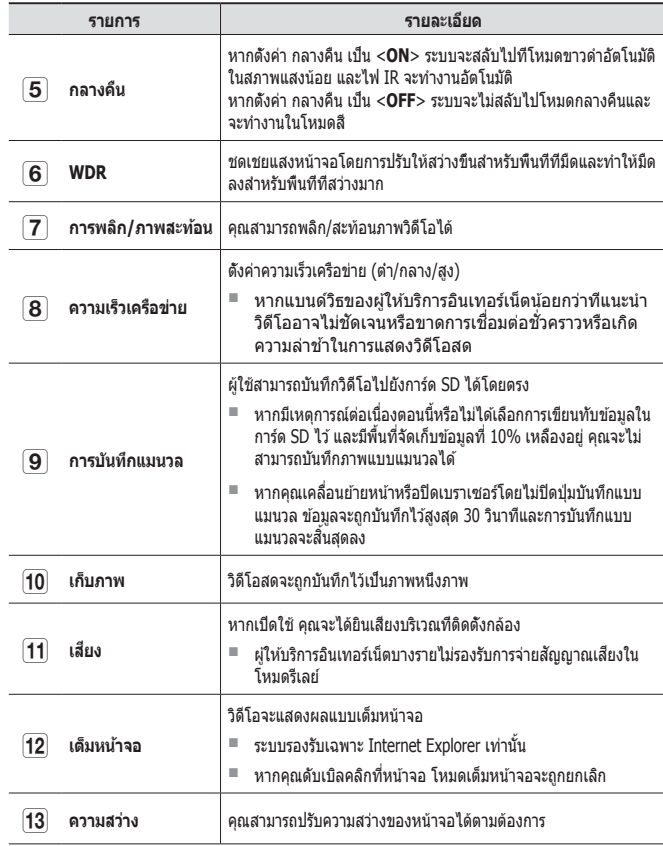

**การตรวจการณ์**

งารดราจคารณ์

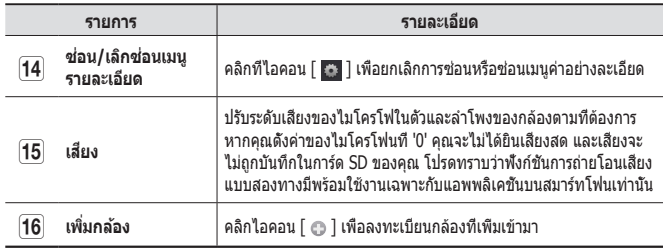

#### ❖ **ความเร็วเครือข่ายไร้สาย**

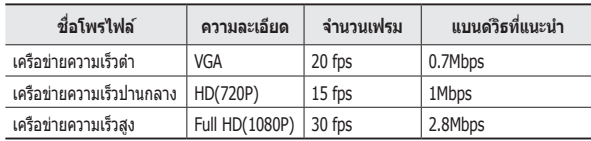

#### $\Rightarrow$   $\blacksquare$ โหมดรีเลย์คืออะไร

หากเครือข่ายไม่เสถียร กล้องจะไม่สามารถทำการเชื่อมต่อตามปกติ (P2P) การเชื่อมต่อ ้จะเป็นแบบโหมดรีเลย์ ในกรณีนี้คุณจะสามารถดูวิดีโอได่ในช่วงเจ็ดนาทีแรกเท่านั้น

- $\quad \blacksquare \quad$  โหมดรีเลย์เป็นคุณสมบัติเสริมในกรณีที่มีการส่งสัญญาณวิดีโอจากกล้องไปยังเซิร์ฟเวอร์ ของ smartcam แทนการส่งต่อไปยังคอมพิวเตอร์ของผู้ใช้
- $\quad \equiv \quad$ หากคุณมีปัญหาในการเชื่อมต่อกับกล้อง ให้เข้าไปที่หน้าบริการของ "http://www. samsungsmartcam.com" จากนั้นไปที่หัวข้อ "การแก่ไขปัญหา (Troubleshooting)"
- $\quad \blacksquare \quad$  แนะนำให้ใช่เบราเซอร์ครั้งละตัว
- $\blacksquare$  วิดีโอ Night Vision จะมีความชัดเจนแตกต่างกันไปตามระยะระหว่างกล้องและเป้าหมาย
- $\quad \blacksquare \quad$  จำนวนของผู้ใช้ที่ใช้งานพร้อมกันในเวลาเดียวกันสำหรับกล้องเดี่ยวอาจแปรผันโดยขึ้นอยู่ กับความเร็วของเราเตอร์ Wi-Fi ของคุณ

# **การตั้งค่าต่างๆ**

#### **ข้อมูลเบืองต้น ้**

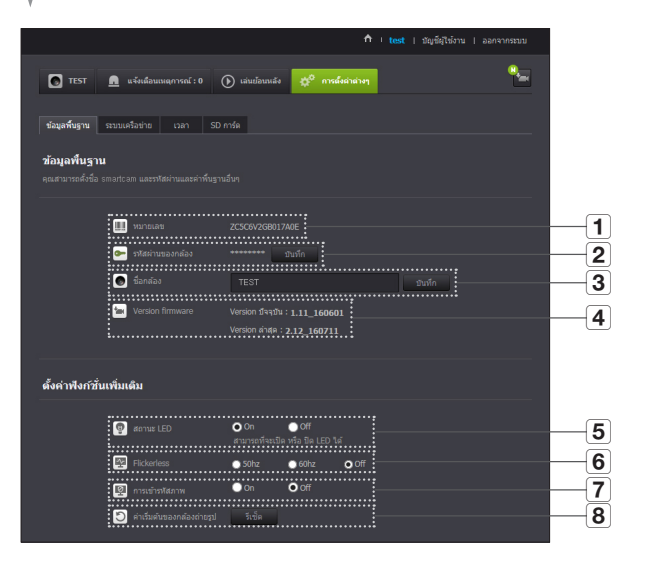

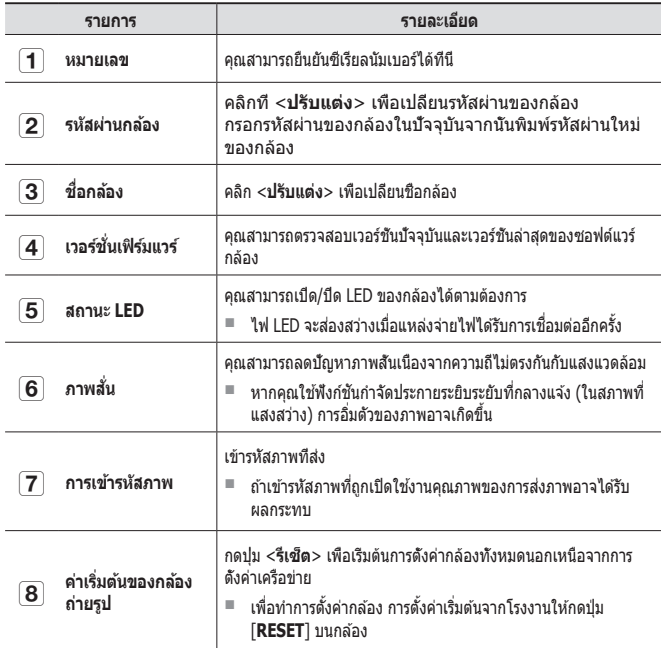

- n ` หากคุณเปลี่ยนรหัสผ่านของกล ้อง คุณจะถูกล็อกเอาท์และกลับไปยังหน้ากรอกรหัสผ่าน ึกล้อง
	- $\quad \blacksquare \quad$  เก็บรหัสผ่านกล้องในที่ปลอดภัยเพื่อใช้ดูวิดีโอสดจากกล้องหรือเพื่อเปลี่ยนค่าการแสดง ผล

#### ❖ **การอัพเดตเฟิร์มแวร์**

ิหากปัจจุบันซอฟต์แวร์ที่ใช่ไม่ใช่เวอร์ชั่นปัจจุบัน ให้ทำการอัพเดต ้ หากคุณใช้เวอร์ชั่นล่าสุด เฟิร์มแวร์จะไม่ถูกเปิดใช้งาน

1) คลิก <**เฟิร์มแวร**>

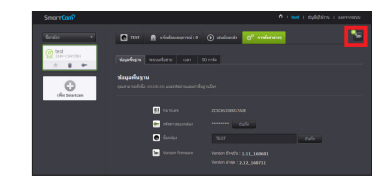

#### 2) คลิกที่ไอคอน  $<$   $\left(\frac{1}{2}\right)$  > เพื่ออัพเดตเฟิร์มแวร์

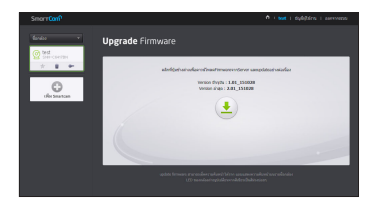

- 3) หลังจากอัพเดตเฟิร์มแวร์เสร็จสิ้น กล*้*องจะทำการรีบ*ี*ต
- n ` ระยะเวลาในการอัพเดตเฟิร์มแวร์จะขึ้นอยู่กับขนาดของไฟล์เฟิร์มแวร์และความเร็วในการ ้เชื่อมต่อเครือข่าย
	- $\quad \blacksquare \quad$  เมื่อดำเนินการอัพเดทเฟิร์มแวร์ ไฟ LED ของกล้องจะเปลี่ยนเป็นสีม่วง
- $\prod$  ครุณาอย่าปิดใช้งานกล้องถ่ายรูปหรือตัดการเชื่อมต่ออินเทอร์เน็ตขณะทำการอัพเดท Firmware ้ ระบบอาจได้รับความเสียหาย

#### **ระบบเครือข่าย รายการ รายละเอียด**

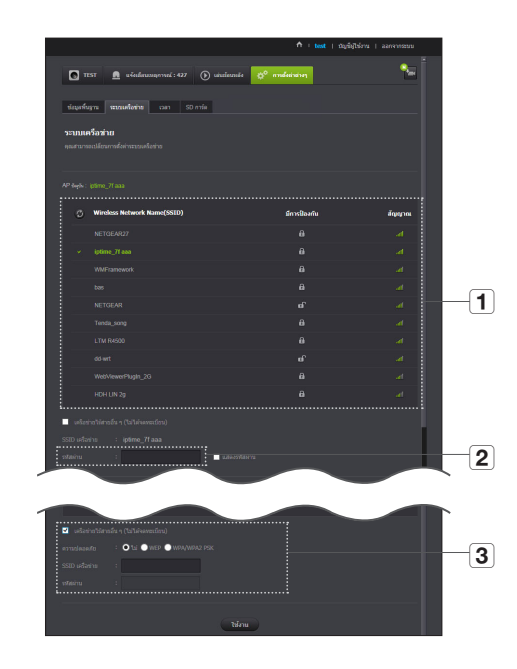

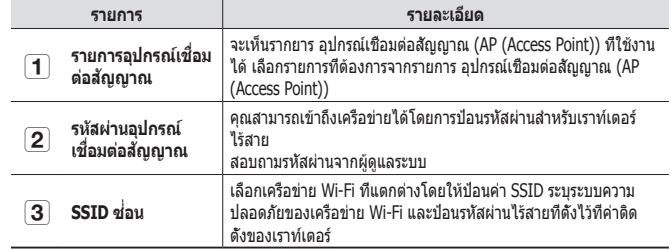

- $\overline{\mathbb{R}}$  = หากคุณเลือก อุปกรณ์เชื่อมต่อสัญญาณ (AP (Access Point)) แบบไม่ปลอดภัย คุณจะ<br>สามารถใช้งานเครือข่ายโดยไม่ต้องระบุรหัสผ่าน
	- $\quad \equiv \quad$ หากไม่สามารถเชื่อมต่อกับเครือข่ายไร้สาย ให้ดรวจสอบว่ารหัสผ่านเราท์เตอร์ไร้สายที่ ป้อนถูกต ้องหรือไม่
	- $\quad \blacksquare \quad$  กรุณาศึกษาคู่มือเราท์เตอร์หรือติดต่อผู้ผลิตเราท์เตอร์หากต้องการข้อมูลเพิ่มเติมเกี่ยวกับ เราท์เตอร์หรือการเชอมต่อแบบไร ้สาย ื่

**การตรวจการณ์**

นิราารตราจการณ์

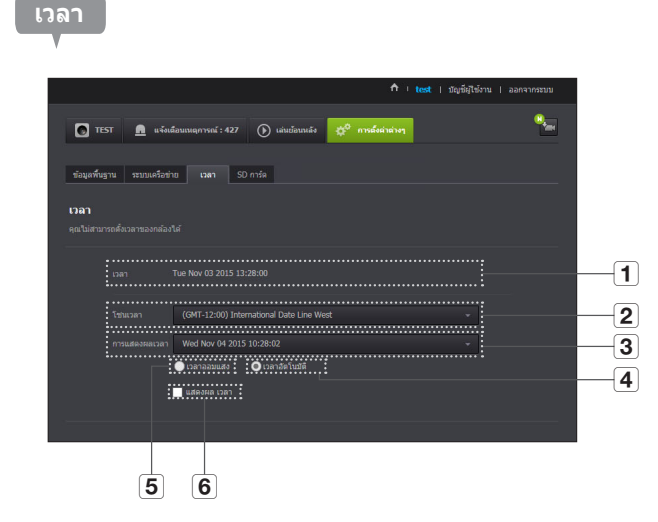

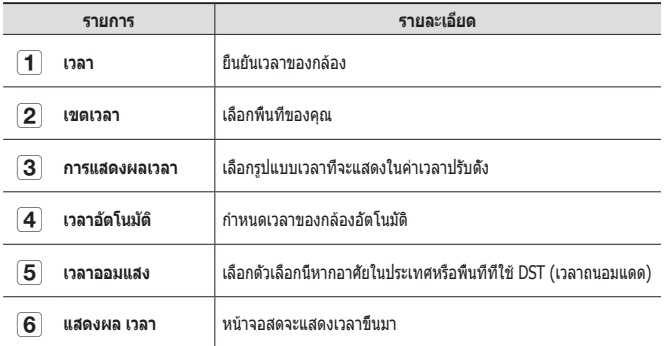

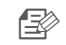

n ` เวลาจะซงค์กับเซ ิ ร์ฟเวอร์ NTP (Network Time Protocol) อัตโนมัติ ิ การใชงานจะต ้องมีการเช ้ อมต่ออินเทอร์เน็ต ื่

- $\quad \blacksquare \quad$  คุณจะต้องกำหนดเขตเวลาให้ถูกต้องเพื่อให้ได้ค่าเวลาที่ชัดเจน
- $\quad \blacksquare \quad$  เวลาที่แสดงขณะไม่ได้เชื่อมต่ออินเทอร์เน็ตอาจไม่ถูกต้อง

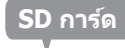

#### เมื่อเกิดเหตุขึ้น ข้อมูลจะถูกบันทึกไปยังการ์ด SD

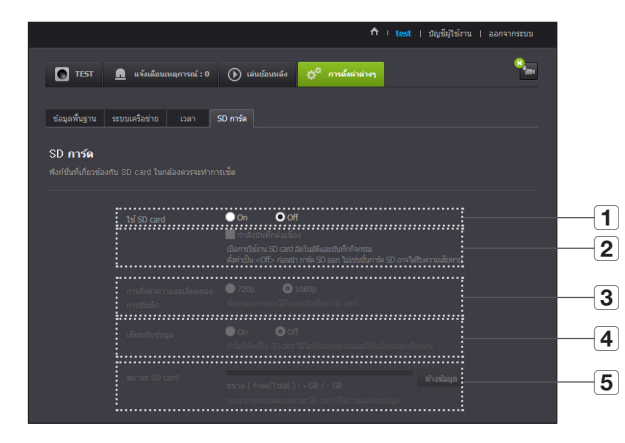

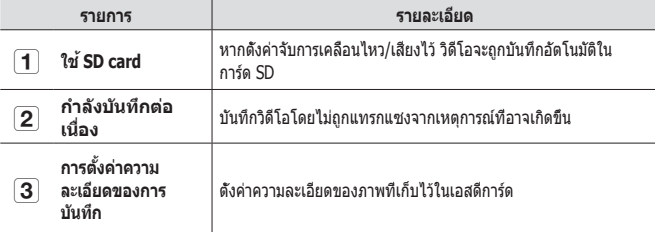

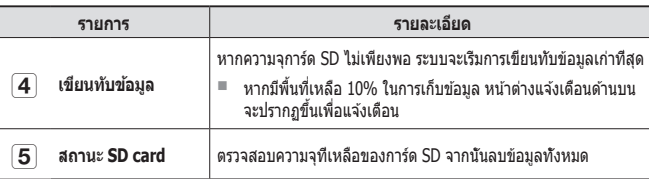

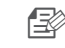

- $■$  ปิดการใช้งานกล้องถ่ายรูป หรือตั้งค่าเป็น <**Off**> ก่อนที่จะนำไมโคร SD การ์ดออก หาก ไม่ทำแบบนี้ก่อน ข้อมูลอาจจะเสียหายได้
- $\quad \equiv \quad$  โปรดทราบว่าข้อมูลใน SD การ์ดอาจหายไปหากนำไปใช้เพื่อจุดประสงค์อื่นๆ แล้วนำกลับ มาเสียบในกล*้*องถ่ายรูปอีก
- $\quad \blacksquare \quad$  แนะนำให้ใช่ไมโคร SD การ์ด ดังต่อไปนี้สำหรับกล้องถ่ายรูปนี้ ผู้ผลิต : Sandisk, Transcend ประเภท 6 หรือสูงกว่านั้น, ชนิด MLC
- $\blacksquare$  ไมโคร SD การ์ด ขนาดใหญ่ที่สุด 128 GB ได้รับการรองรับและระบบไฟล์ FAT32 ได้รับ การรองรับ
- $\quad \blacksquare \quad$  แนะนำให้ใช่ไมโคร SD การ์ดหลังจากฟอร์แมตแล้ว การฟอร์แมตบ่อยครั้งจะช่วยยืดอายุ การใช้งาน

# **แจ้งเตือนเหตุการณ์**

#### คุณสามารถตรวจสอบการแจ ้งเตือนเหตุการณ์ที่เกิดขึ้นได ้

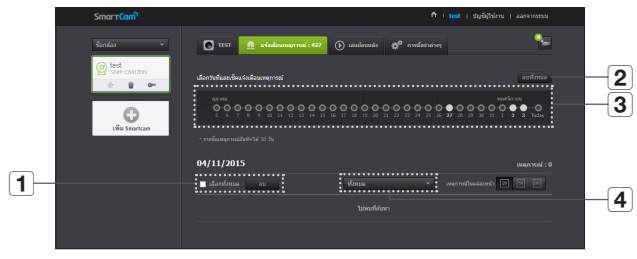

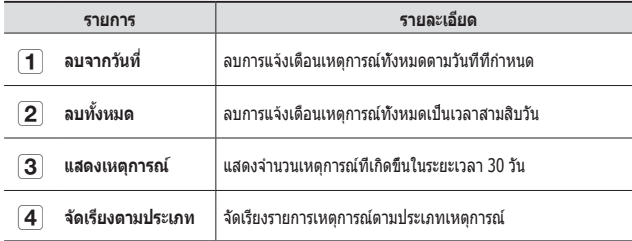

# **การเปิดเล่น**

คุณสามารถเปิดเล่นวิดีโอที่บันทึกไว ้ในการ์ด SD ของคุณ

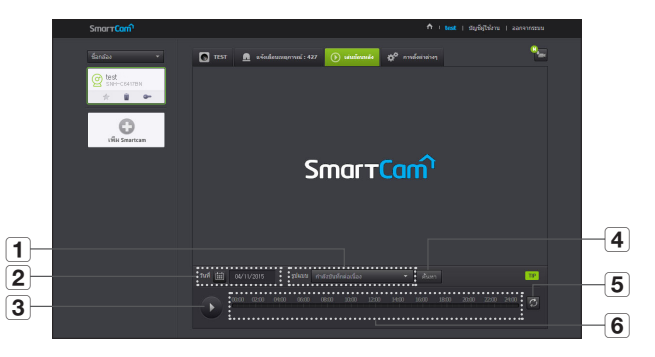

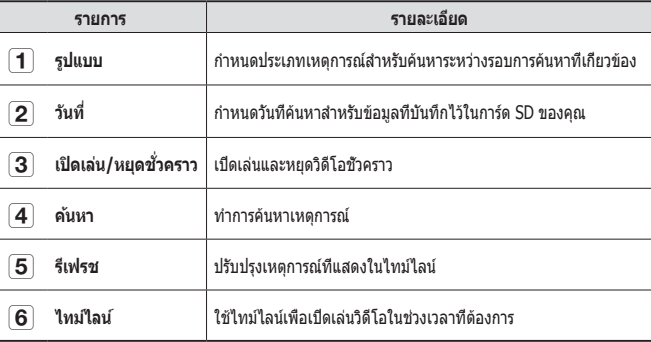

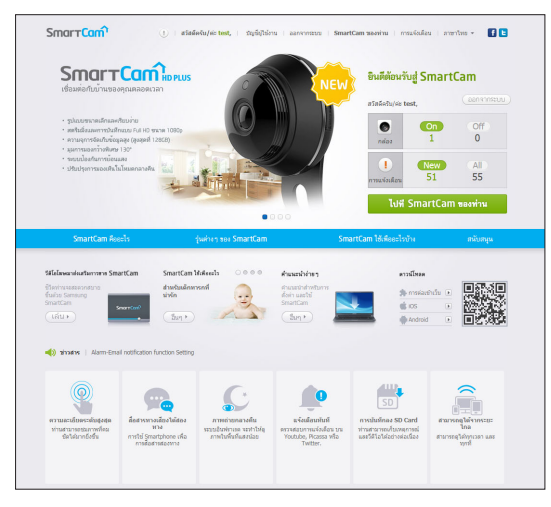

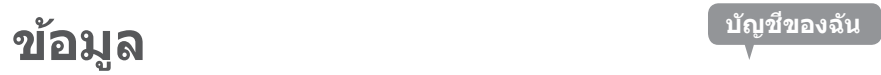

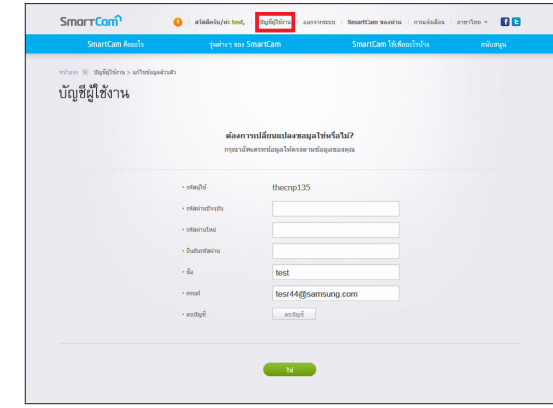

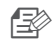

 $\frac{1}{\sqrt{2}}$  ■ หากต้องการเปลี่ยนแปลงข้อมูลสมาชิก ให้คลิกที่ <**บัญชี>** เลือกรายการ ้<br>- (รหัสผ่านหรืออีเมลแอดเดรส) จากนั้นกรอกข้อมูลของคุณ

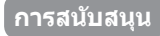

คุณสามารถดาวน์โหลดแอพ WiseNet SmartCam+ และคู่มือผู้ใช้ได้ตามต้องการ

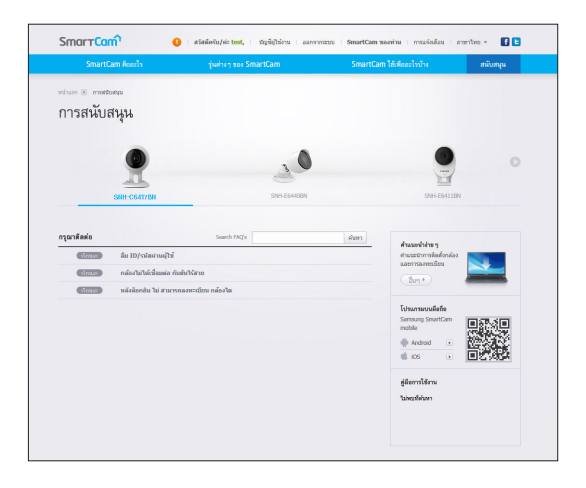

# **ข้อมูลจำเพาะ 25** ข้อมูลจำเพาะ 25 ลักษณะภายนอกของผลิตภัณฑ์ 27 **การแก้ไขปัญหา 28**

# **ข้อมูลจำเพาะ**

#### **ข้อมูลจำเพาะ**

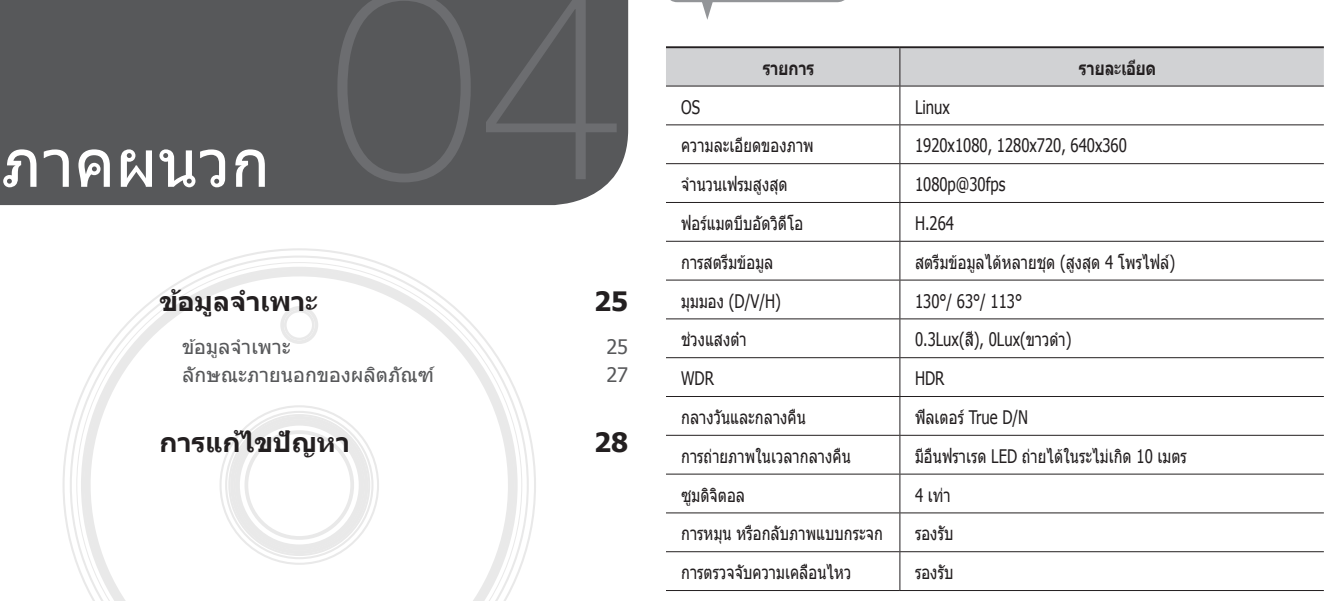

### 04

# **ภาคผนวก** ภาคผนวก

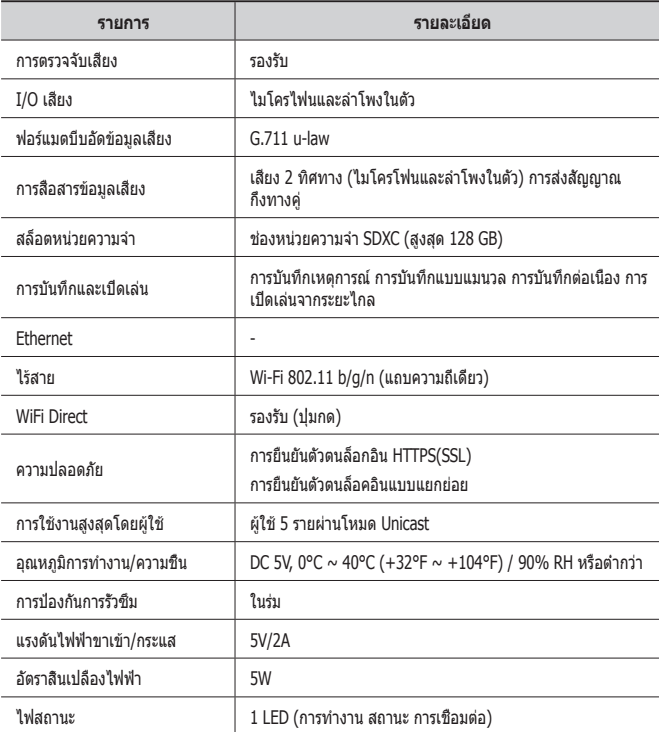

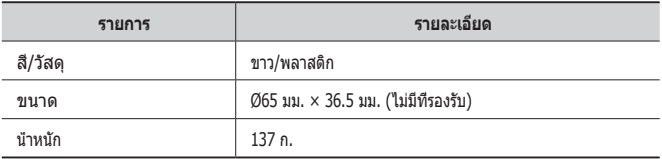

#### **ลักษณะภายนอกของผลิตภัณฑ์**

หน่วย: มม. (นิ้ว)

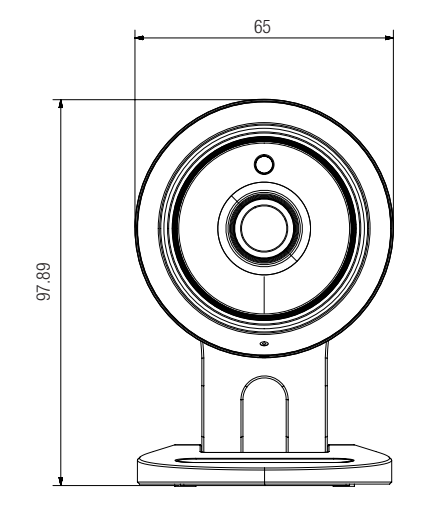

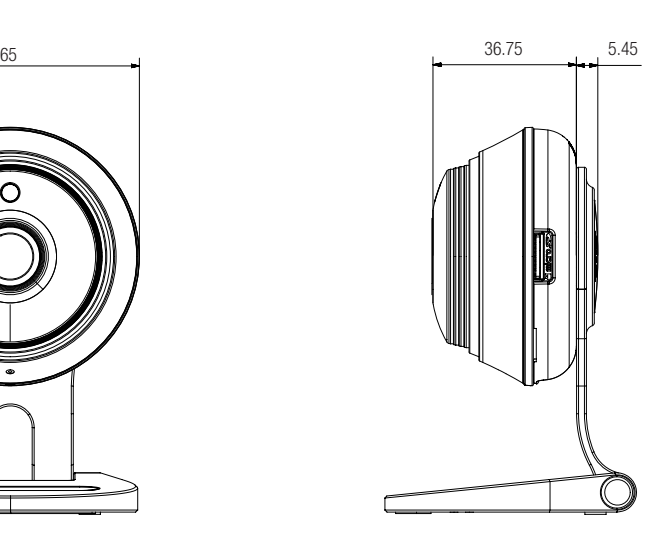

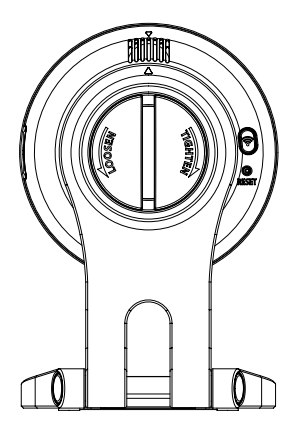

# **การแก้ไขปัญหา**

หากคุณพบปัญหากับระบบของคุณ ให้ดูแนวทางแก่ไขปัญหาจากตารางด้านล่างเพื่อให้ สามารถแก่ไขปัญหาได้อย่างไม่ยุ่งยากและรวดเร็ว กรุณาปฏิบัติตามคำแนะนำด้านล่าง:

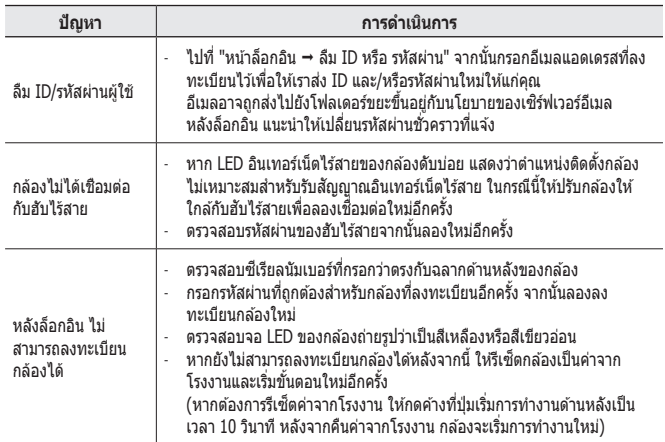

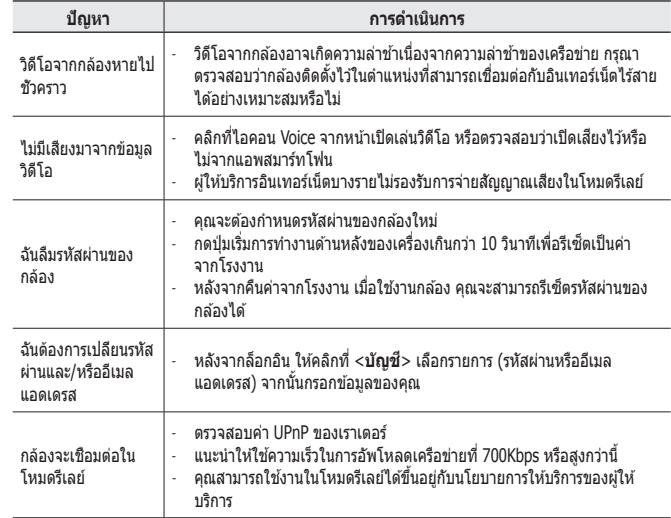

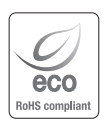

Hanwha Techwin ใส่ใจต่อสิ่งแวดล้อมตลอดทุกขั้นตอนในการกระบวนการผลิต และมี การดำเนินการอย่างเต็มที่เพื่อจัดหาผลิตภัณฑ์ที่ไม่เป็นอันตรายต่อสิ่งแวดล้อมให้แก่ลูกค้า ของบริษัท

เครื่องหมาย Eco เป็นการบ่งชี้ว่า Hanwha Techwin มีความตั้งใจที่จะจัดหาผลิตภัณฑ์ที่ เป็นมิตรต่อสิ่งแวดล้อม และเพื่อแจ้งว่าผลิตภัณฑ์มีมาตรฐานตามที่กำหนดโดย EU RoHS Directive

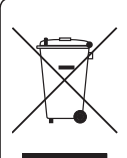

**การทิ้งผลิตภัณฑ์อย่างถูกต้อง** (ขยะประเภทอปกรณ์ไฟฟ้าและอิเล็กทรอนิกส์)

(สำหรับสหภาพยุโรปและประเทศแถบยุโรปอื่น ๆ ที่มีระบบจัดเก็บแยกเฉพาะ)

เครื่องหมายนี้บนผลิตภัณฑ์ อุปกรณ์เสริมหรือเอกสารกำกับใช้เพื่อแจ้งให้ทราบว่า ผลิตภัณฑ์และอุปกรณ์อิเล็กทรอนิกส์ต่าง ๆ (เช่น เครื่องชาร์จ ชุดหูฟัง สาย USB) จะ ต้องทิ้งแยกจากขยะครัวเรือนเมื่อสิ้นสุดอายุการใช้งาน เพื่อป้องกันอันตรายที่อาจเกิดขึ้น ต่อสิ่งแวดล้อม สุขภาพของมนุษย์ หรือการก่อให้เกิดมลภาวะจากขยะ กรุณาแยกขยะ ประเภทนี้จากขยะประเภทอื่น และนำไปรีไซเคิล เพื่อส่งเสริมให้มีการใช้ทรัพยากรอย่าง ต่อเนื่องและคุ้มค่า

ผู้ใช้ตามครัวเรือนควรสอบถามจากตัวแทนจำหน่ายว่ารับสินค้ามาจากที่ใด หรือมี สำนักงานในพื้นที่อยู่ที่ใด รวมทั้งรายละเอียดสถานที่และวิธีการเพื่อนำอุปกรณ์ไป รีไซเคิลเพื่อเป็นการรักษาสิ่งแวดล้อม

ผู้ใช้ประเภทธุรกิจควรติดต่อกับผู้จัดหาสินค้าและตรวจสอบข้อกำหนดและเงื่อนไขต่าง ๆ เกี่ยวกับสัญญาการจัดซื้อ ไม่ควรนำผลิตภัณฑ์นี้และอุปกรณ์อิเล็กทรอนิกส์ไปรวมกับ ขยะเพื่อการพาณิชย์ประเภทอื่น

#### **Head Office**

6, Pangyo-ro 319 beon-gil, Bundang-gu, Seongnam-si, Gyeonggi-do, 463-400 Rep. of KOREA Tel : +82.70.7147.8753 Fax : +82.31.8018.3740 www.wisenetlife.com

#### Hanwha Techwin America

500 Frank W. Burr Blvd. Suite 43 Teaneck, NJ 07666 Tel +1.877.349.3149 www.wisenetlife.com

#### Hanwha Techwin Europe

Heriot House, Heriot Road, Chertsey, Surrey, KT16 9DT, United Kingdom Tel#1 00800.801.08022 Tel#2 +31.77.326.1580 www.wisenetlife.com

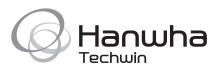